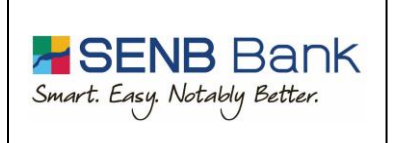

# Quicken for Mac 2007 Conversion Instructions

*Direct Connect to Web Connect*

## **Introduction**

As *SENB Bank* completes its system conversion, you will need to modify your Quicken settings to ensure the smooth transition of your data. Please reference the dates next to each task as this information is time sensitive.

To complete these instructions, you will need your User ID and Password for each Financial Institution.

You should perform the following instructions exactly as described and in the order presented. If you do not, your online banking connectivity may stop functioning properly. This conversion should take 15–30 minutes.

*Thank you for making these important changes!*

## **Documentation and Procedures**

#### **Task 1:** Conversion Preparation

- 1. Backup your data file. For instructions to back up your data file, choose **Help** menu > **Search**. Search for *Backing Up*, select "**Backing up data files**," and follow the instructions.
- 2. Download the latest Quicken Update. For instructions to download an update, choose **Help** menu > **Search**. Search for *Updates*, select "Check for Updates," and follow the instructions.

**Task 2:** Disconnect Accounts at *Gateway CB* on or after *10/21/2019*

- 1. Choose **Lists** menu > **Accounts**.
- 2. Select the account that you want to disable and click **Edit**.
- 3. Write down your account information (account number, routing number, and customer ID).

**NOTE:** You will need this information to re-enable your account.

- 4. In the **Download Transactions** drop-down list, select **Not Enabled**. Follow the prompts to confirm the deactivation.
- 5. Remove the information within the **Account Number** and **Routing Number** fields.
- 6. Click **OK** to save your edits.
- 7. Repeat steps for each account to be disconnected.
- 8. Verify that your account list does not display a blue online circle icon for any accounts at *Southeast National Bank.*

### **Task 3:** Reconnect Accounts to *SENB Bank* on or after *10/21/19*

1. Download your Quicken Web Connect file from <https://www.senb.com/>

**NOTE:** Take note of the date you last had a successful connection. If you have overlapping dates in the web-connect process, you may end up with duplicate transactions.

- 2. Import your transactions to Quicken.
- 3. Associate the account to the appropriate account already listed in Quicken. Select **Use an existing account**.
- 4. Match the transactions you are importing to the corresponding existing Quicken account in the drop-down list and click **OK**.
- 5. Repeat steps for each account to be reconnected.
- 6. Choose **Lists** menu > Accounts. Verify each account at *SENB Bank* has a blue online circle indicating it has been reconnected for online services.